# **Entrada al Subsistema de Presupuestos del Fondo de Operación Específico (Proyectos y Programas Especiales)**

Para empezar a utilizar el sistema localice en la pantalla de su computadora un icono como el de la *imagen 1,* al cual se dará doble clic para que aparezca la *imagen 2*, donde se pide el Usuario y Contraseña para acceder al Sistema Institucional de Información. Si el usuario fue registrado exitosamente para tener una sesión del sistema se le presenta la *Imagen 3,* en la cual elige la opción "Financiero" y "Programas Especiales" del menú principal, con esto se tiene el acceso al Subsistema de Programas Especiales.

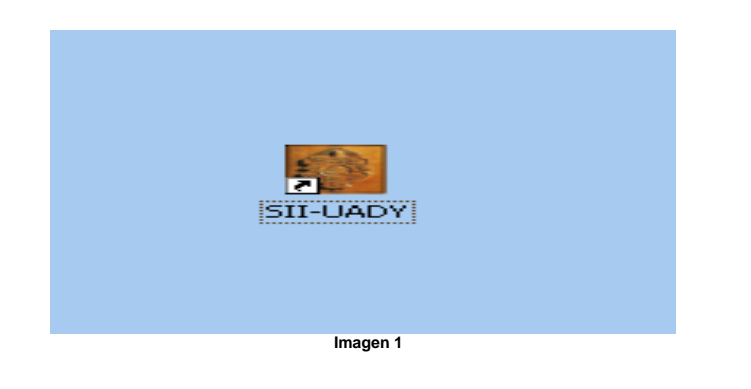

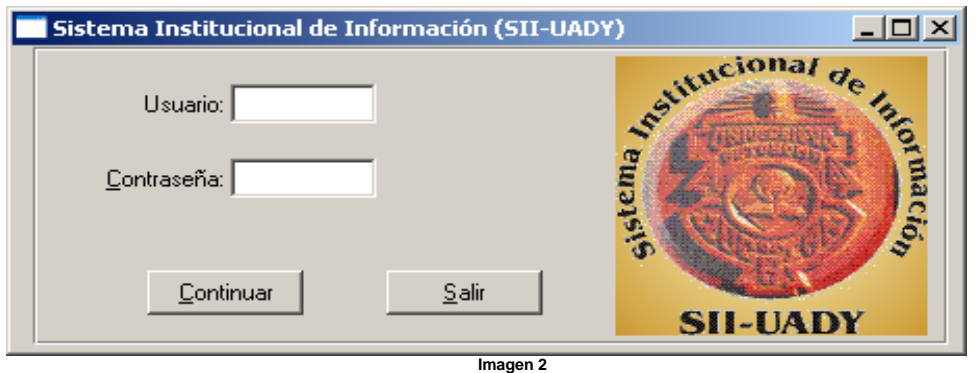

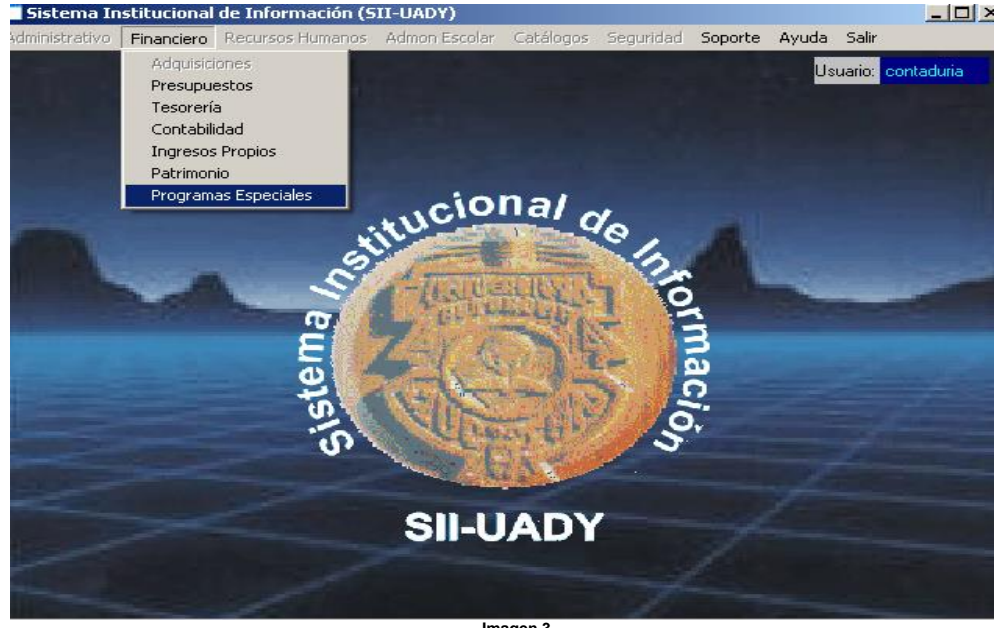

**Imagen 3**

Al entrar al Subsistema de Programas Especiales, aparecerá la *Imagen 4*, la cual es la ventana principal del mismo. Esta ventana consta del siguiente menú:

### **1. Archivo**

- *1.1. Catálogos*
	- 1.1.1. Fuentes y Subfuentes
	- 1.1.2. Proyectos
	- 1.1.3. Relación Fuente-Proyecto
	- 1.1.4. Subrubros
	- 1.1.5. Relación Subfuentes-Rubro
	- 1.1.6. Relación Subfuentes-Proyecto-Meta
	- *1.2. Movimientos*
		- 1.2.1. Captura de Asignaciones
		- 1.2.2. Captura de Reembolsos
		- 1.2.3. Autorizaciones
		- 1.2.4. Recepción Edificio Central
		- 1.2.5. Recepción de Dependencias
		- 1.2.6. Captura de Liquidaciones

#### **2. Procesos**

- *2.1. Cierre de periodo*
- *2.2. Cierre anual*
- *2.3. Cancelación de saldos*

# **3. Consultas**

*3.1 Monitoreo de Reembolsos*

#### **4. Reportes**

- *4.1. Fuentes de Financiamiento*
- *4.2. Subfuentes de Financiamiento*
- *4.3. Proyectos*
- *4.4. Relación de Subfuentes – Rubros*
- *4.5. Metas*
- *4.6. Relación de Saldos por Meta*
- *4.7. Relación de Saldos por Rubro.*

### **5. Ayuda**

*5.1. Manual de Usuario*

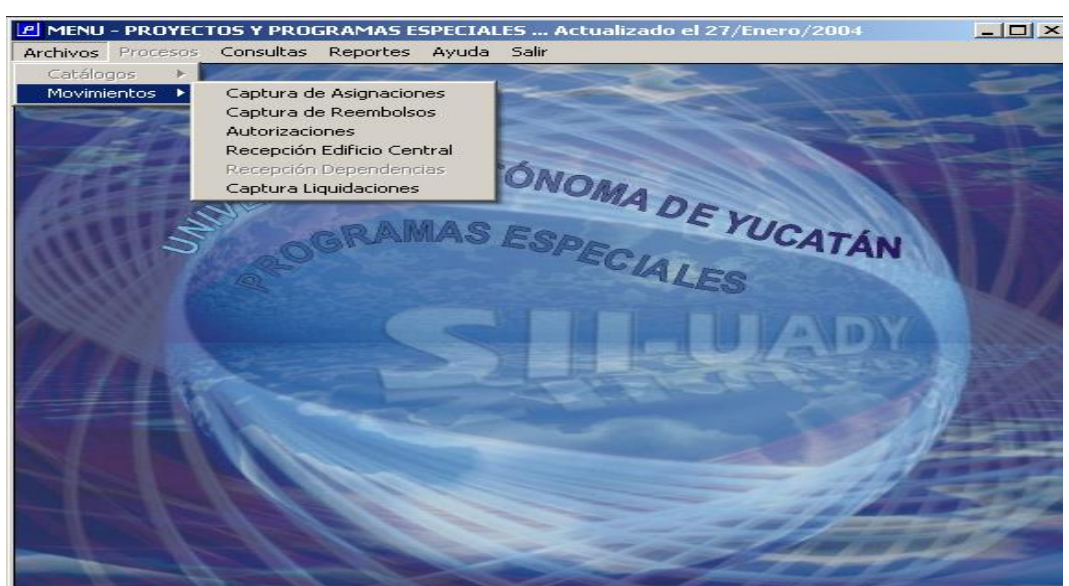

**Imagen 4**

El Menú 1.1 Catálogos y sus submenús, son de uso exclusivo del Edificio Central, debido a que en este apartado se dará el mantenimiento a la información, es decir, las altas, bajas y cambios a dichos catálogos

1.2.2. Captura de Reembolsos

Al seleccionar la opción del menú Archivos, Captura de Reembolso, se despliega la *Imagen 5*, la cual consta de dos partes "Encabezado de los Reembolsos" y "Movimientos de los Reembolsos". A Continuación se describen los iconos que se utilizan en la ventana del reembolso.

Nuevo. Este botón se utiliza para crear un encabezado o un movimiento.

Modificar. Este botón se utiliza para modificar algún encabezado o movimiento existente.

Eliminar. Este botón se utiliza para eliminar un encabezado o un movimiento, es importante mencionar que para eliminar el encabezado, es necesario eliminar los movimientos con anterioridad.

Impresión. Este botón solamente se despliega en los encabezados y sirve para imprimir el formato de Reembolso, Gasto por comprobar, y/o Anticipo a Proveedor.

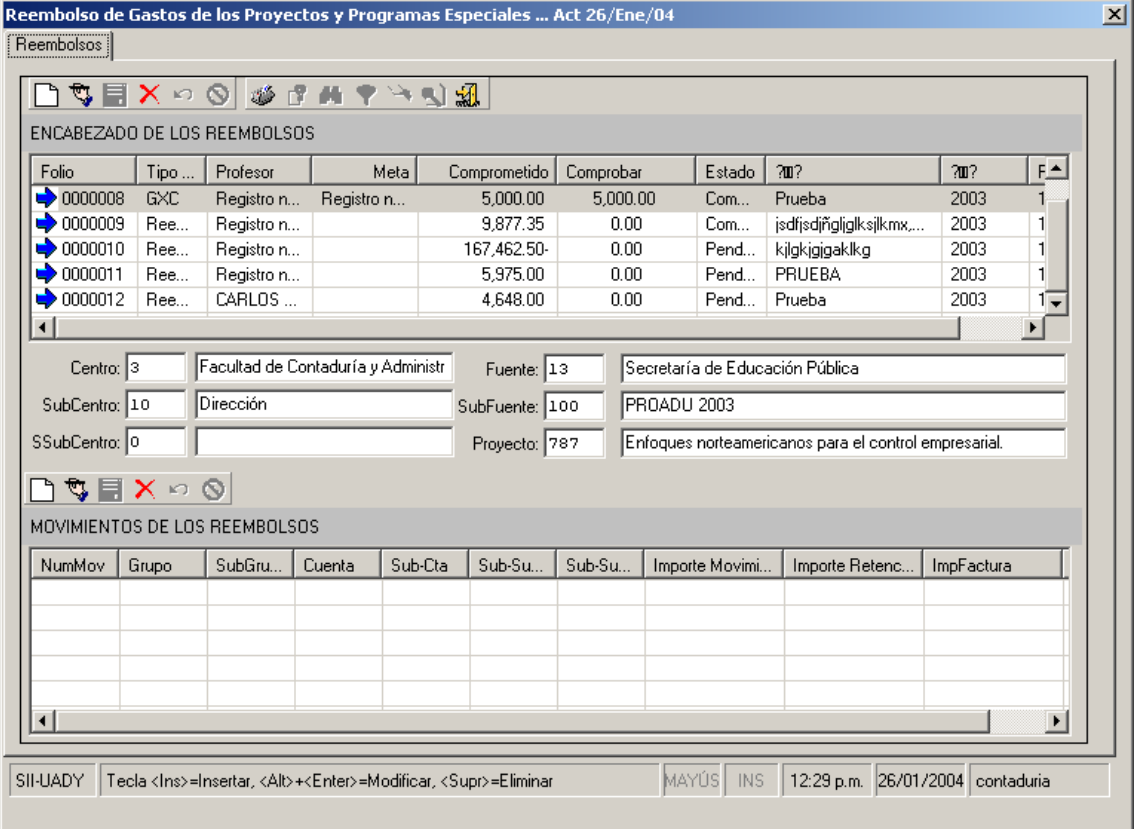

Imagen 5

#### *Ayuda en línea*

A la ayuda en línea se puede acceder dando doble clic en el campo correspondiente. Al darle doble clic se despliega una ventana como las ayudas de la *imagen 7*, dependiendo del campo seleccionado. Los campos de subsubcentro, clave empleado y clave meta, son opcionales debido a que dependen de cómo se haya asignado el ingreso, es decir, el nivel hasta donde se esta controlando el saldo disponible.

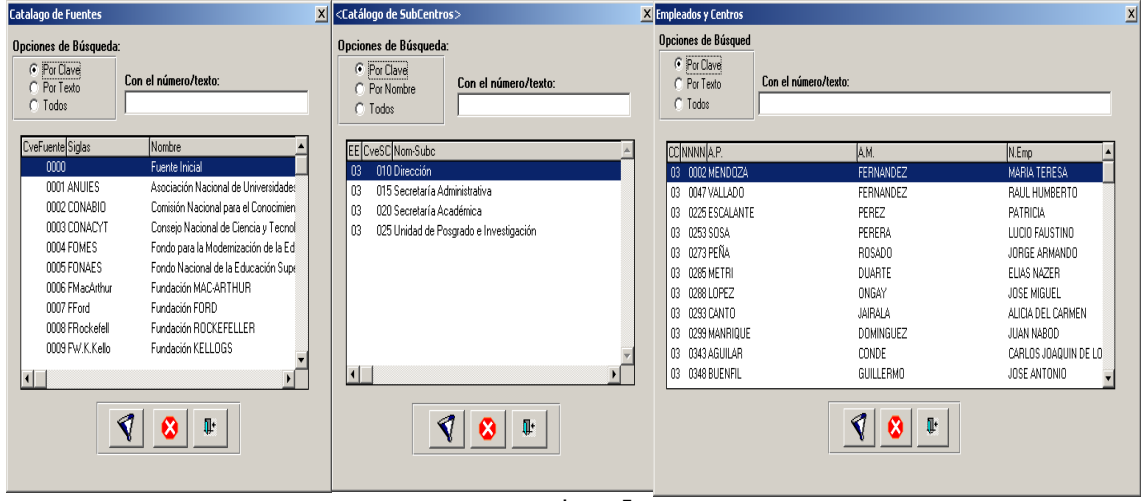

**Imagen 7**

En las ventanas de ayuda, la búsqueda de la información puede ser por clave o por el texto. Se selecciona por Clave o Por texto, seguidamente se proporciona la información y debe

dar clic en el icono **V** filtrar y aparecen en la pantalla los resultados de la búsqueda, se selecciona la información requerida, dándole clic con el Mouse y seleccione el botón de salir  $\mathbf{R}$ 

 para regresar a la pantalla que se estaba utilizando, obteniendo así la información que estaba buscando.

### *Captura de la Información del Encabezado*

Al darle clic en el botón nuevo de la parte del encabezado, se despliega la *imagen 6,* y ya se puede empezar a capturar la información necesaria para dar de alta a un nuevo número de folio

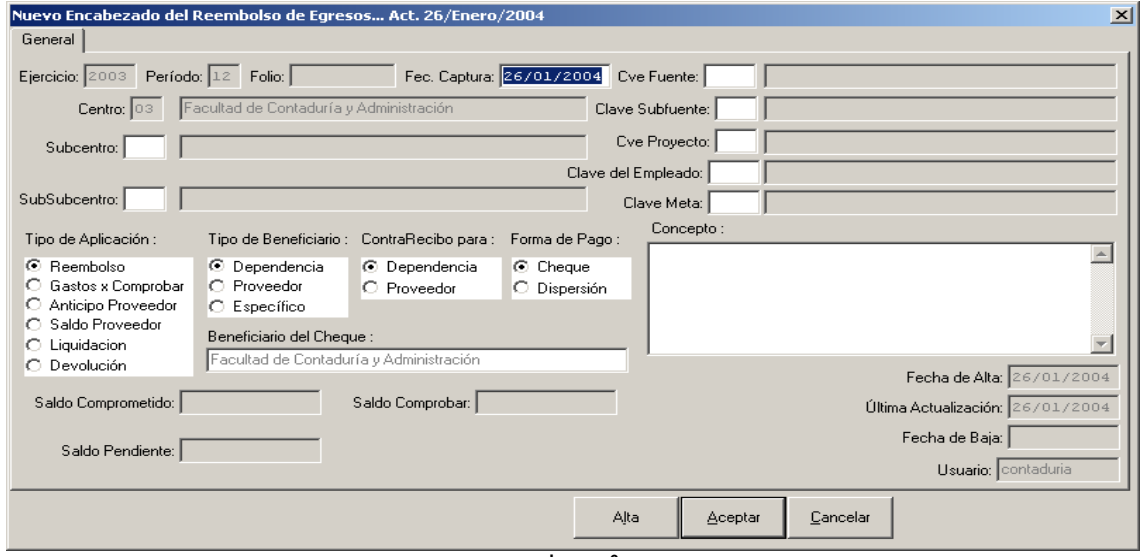

 **Imagen 6**

En la ventana anterior, se debe proporcionar la siguiente información:

**1. Subcentro**: La clave del Subcentro deseado en el caso de una dependencia, es la Dirección, la Secretaría Administrativa, Secretaría Académica o Unidad de Posgrado, si la tuvieran. En el Caso de una Dirección General, es la Dirección, las Coordinaciones Administrativas o Departamentos. Si se desconoce la clave, puede acceder a la misma con la ayuda en línea

**2. Subsubcentro:** La clave del subsubcentro deseado se refiere a todas aquellas áreas que se encuentran dependiendo directamente de los subsubcentro mencionados anteriormente. Si se desconoce la clave, puede acceder a la misma con la ayuda en línea

**3. Clave de la Fuente:** La Fuente es la Entidad Financiadora, que puede ser Federales como la Secretaría de Educación Pública, o Privadas como las Diferentes Fundaciones (McArtur, Kellogs, etc). Si se desconoce la clave, puede acceder a la misma con la ayuda en línea

**4. Clave de la Subfuente** La Subfuente es una clasificación que determinan las Entidades Financiadoras y puede ser PIFI, PROMEP, PIFOP etc. Si se desconoce la clave, puede acceder a la misma con la ayuda en línea

**5. Clave del Empleado:** Esta clave proviene del catalogo de empleados que se utiliza en la Coordinación de Recursos Humanos. Si se desconoce la clave, puede acceder a la misma con la ayuda en línea

**6. Clave de la Meta** La meta es una actividad específica determinada por la Entidad Financiadora. Si se desconoce la clave, puede acceder a la misma con la ayuda en línea

**8. El tipo de Aplicación**: Que puede ser Reembolso, Gasto por Comprobar y Anticipo a Proveedor.

**9. El beneficiario:** Que puede ser la Dependencia, el Proveedor o la opción Específico, esta última se utiliza cuando el beneficiario es una persona que no esta en el catálogo de proveedores, por lo que se permite que se teclee el nombre.

**10. El contrarecibo:** Que puede ser a nombre de la Dependencia o el Proveedor, dependiendo de a quien se le va a entregar el cheque correspondiente.

**11. Tipo de Pago:** Que puede ser Dispersión o Cheque

**12. Concepto:** En este campo se teclea el concepto general correspondiente al Reembolso, Gasto por Comprobar o Anticipo a Proveedor.

Cuando se concluye el llenado completo del Encabezado se da clic en el botón, **Alta,** para grabar y continuar o en el botón **Aceptar** para grabar y salir.

### *Captura de la Información de los Movimientos*

Al darle clic en el botón nuevo de la parte de movimientos, se despliega la *imagen 8,* y ya se puede empezar a capturar la información necesaria para dar de alta a un nuevo movimiento.

*Manual de Operación del Subsistema de Proyectos y Programas Especiales*

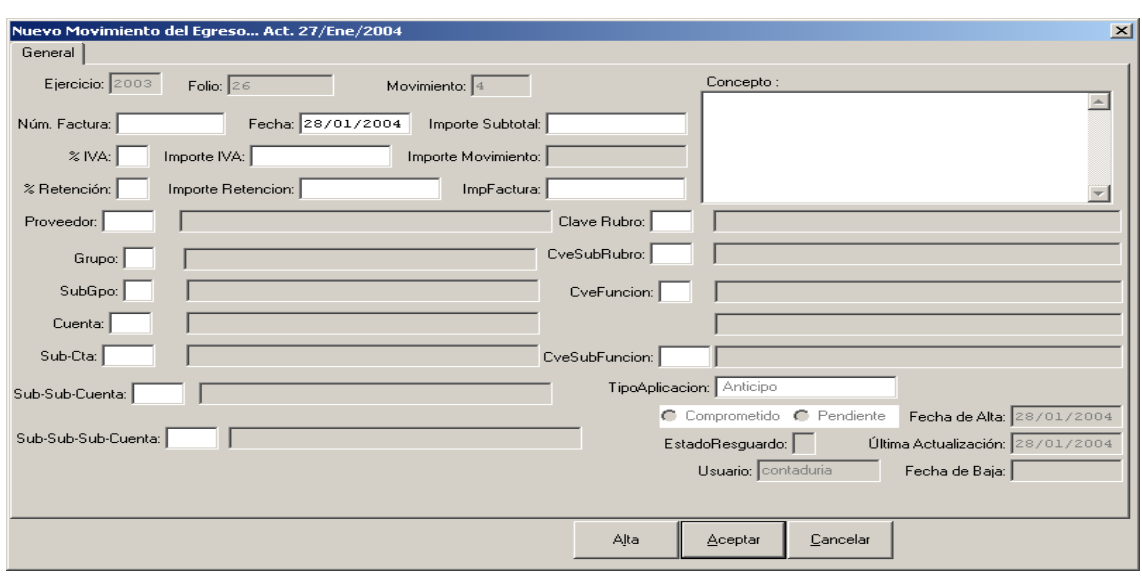

- 1. **Número de Factura:** Es el Número de factura que ampara la compra del gasto, se teclea cuando el tipo de aplicación es Reembolso o Anticipo a Proveedor
- 2. **Fecha**: Es la fecha del día en que se esta capturando el movimiento, la cual es sugerida por el subsistema.
- 3. **Importe Subtotal:** Es el importe que ampara la factura sin IVA, el importe por el que se solicita un Gastos por Comprobar y/o el importe que se da al proveedor como anticipo de una compra de equipo, en este caso debe ser el 50% del total de la misma.
- 4. **% IVA:** Es el porcentaje de IVA contenido en la factura, puede ser el 0, 10% o 15%.
- 5. **Importe IVA:** Es el importe del porcentaje del iva contenido en la factura, el cual es sugerido por el subsistema y puede ser modificado siempre y cuando éste no sea mayor o menor a 1 peso.
- 6. **Importe Movimiento:** Este importe lo calcula el subsistema, incluye el importe subtotal, el importe del IVA el importe de la retención
- 7. **% Retención:** Es el porcentaje de retención contenido en la factura. Normalmente se da cuando el gasto es por honorarios, arrendamiento o asimilables a salarios nacionales o extranjeros.
- 8. **Importe Retención**: Es el importe del porcentaje de la retención contenido en la factura, el cual es sugerido por el subsistema y puede ser modificado siempre y cuando ésta no sea mayor o menor a 1 peso.
- 9. **Importe Factura:** Es el complemento del importe de la factura cuando es un anticipo a proveedor. Y es igual al importe que se captura en el subtotal.

**Proveedor:** Es la persona física o moral contenida en la factura. Se captura cuando el tipo de aplicación es un Reembolso o Anticipo a Proveedor. Si se desconoce la clave, puede acceder a la misma con la ayuda en línea

- **10. Grupo:**
- **11. Subgrupo:**
- **12. Cuenta:**
- **13. SubCuenta:**
- **14. SubSubCuenta:**
- 15. **SubsubSubCuenta:** Para acceder a la ayuda en línea debe dar doble clic en el Grupo, Subgrupo, Cuenta, SubCuenta, SubSubCuenta, Subsubsubcuenta. Esta es información contable.
- 16. **Concepto:** En este campo se teclea el concepto general correspondiente a la factura por la cual se esta capturando el movimiento, o el motivo del Gasto por Comprobar.
- **17. Clave de Rubro:** Para acceder a la ayuda en línea debe dar doble clic en el Rubro. El rubro es la clasificación establecida por la fuente que determina los conceptos en que se puede ejercer el ingreso.
- **18. Clave de SubRubro:** Para acceder a la ayuda en línea debe dar doble clic en el Subrubro. El Subrubro es la clasificación establecida por la fuente que depende del Rubro y que determina los conceptos en que se puede ejercer el ingreso.
- **19. Clave de Función:** Para acceder a la ayuda en línea debe dar doble clic en la Función Función. Las funciones pueden ser Sustantivas, como son la Docencia, Investigación y Extensión y Adjetivas como son el Apoyo Académico, Apoyo Institucional y Operación y Mantenimiento de la Planta Física
- **20. Clave de Nivel:** Para acceder a la ayuda en línea debe dar doble clic en el Nivel. El nivel solamente se utiliza cuando la función es Docencia y puede ser Bachillerato, Licenciatura, Especialización, Maestría, Doctorado y Educación Continua.
- **21. Clave de Subfunción:** Para acceder a la ayuda en línea debe dar doble clic en la Subfunción. La Subfunción es una clasificación que depende de la Función que se haya elegido.

Cuando se concluye el llenado completo de los movimientos se da clic en el botón, **Alta,**  para grabar y continuar o en el botón **Aceptar** para grabar y salir.

### **1.2.4. Recepción Edificio Central**

Esta opción del Menú, se encuentra localizada en Archivos- Movimientos y para acceder a ella, se da clic en Recepción Edificio Central y se despliegue la siguiente Ventana.

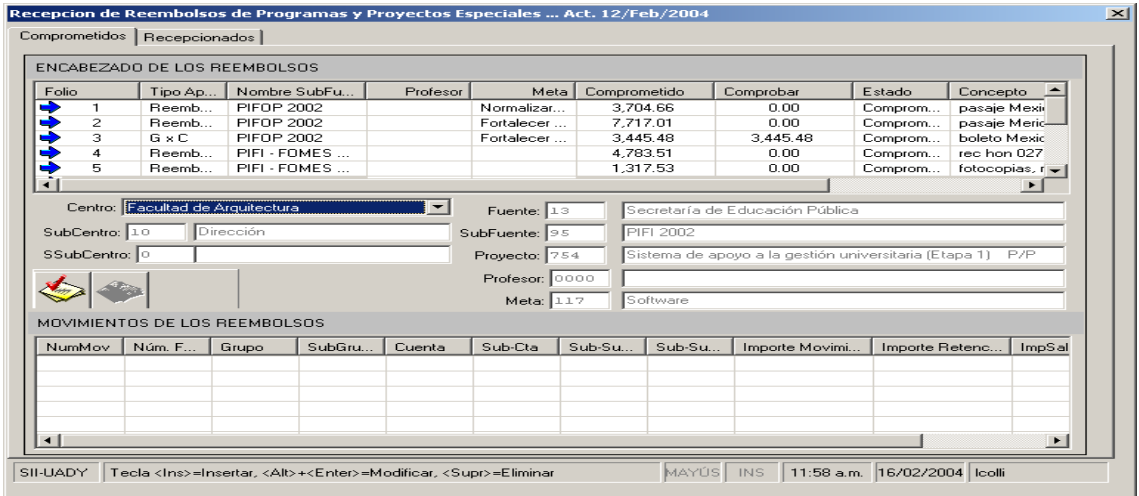

Esta ventana, esta dividida en dos partes Comprometidos y Recepcionados. La opción de Comprometidos esta dividida en Encabezado del Reembolso y Movimientos del Reembolso, como en la Opción Captura de Reembolso, solamente que es para visualizar la información y no puede ser afectada.

Para empezar con el proceso de Recepción se deberán seguir los siguientes pasos.

**PASO 1:** Elegir el Centro, el cual esta localizado debajo del encabezado del reembolso. Al elegir el Centro, aparecen todos los Folios de la dependencia.

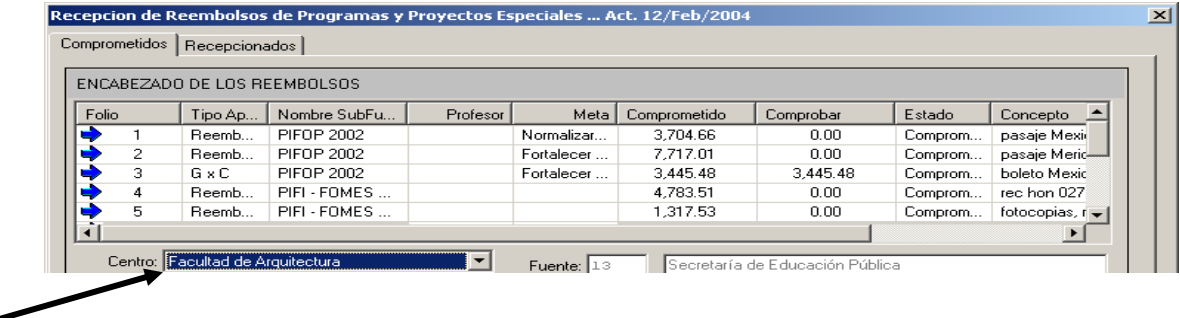

**PASO 2:** Se selecciona un número de Folio y se revisa la información de Subfuente e Importe.

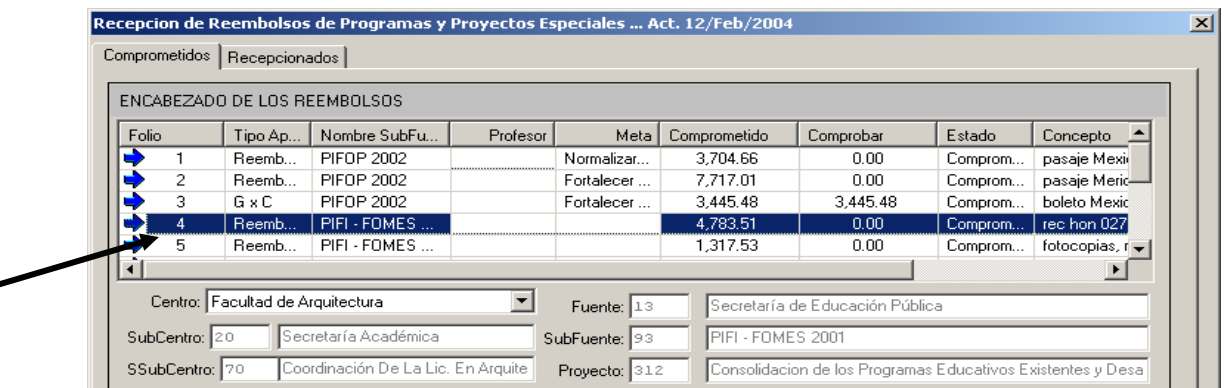

**PASO 3:** Se da Clic en el botón de Pre-Recepcionar, en caso de que mas de un número de Folios se vaya a pagar con un mismo cheque, es decir, la misma fecha de pago, la misma chequera, la misma subfuente y el mismo beneficiario se hace la pre-recepción de todos los folios antes de pasar a la opción de recepcionados.

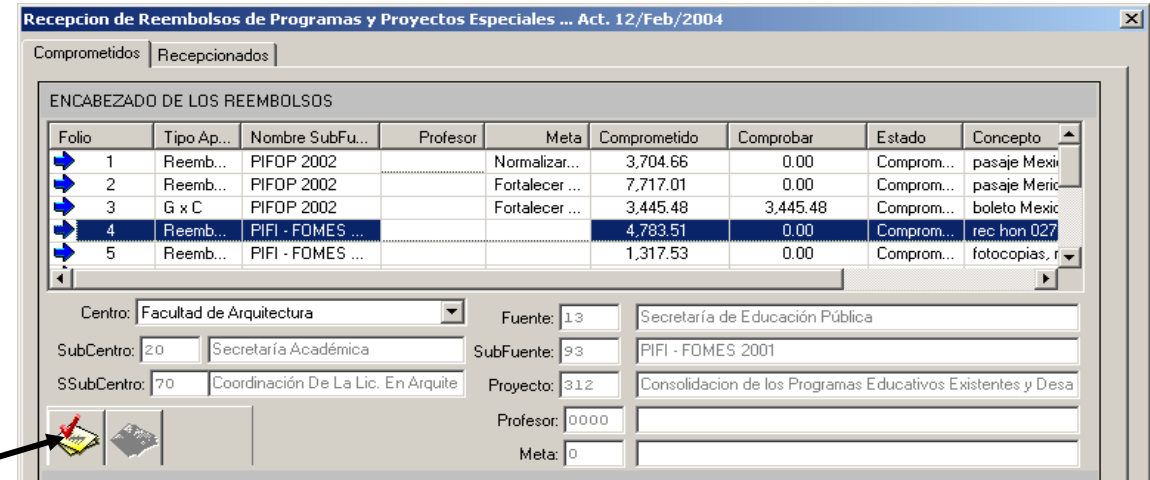

**PASO** 4: Se da Clic en la opción recepcionados y se despliega la siguiente pantalla.

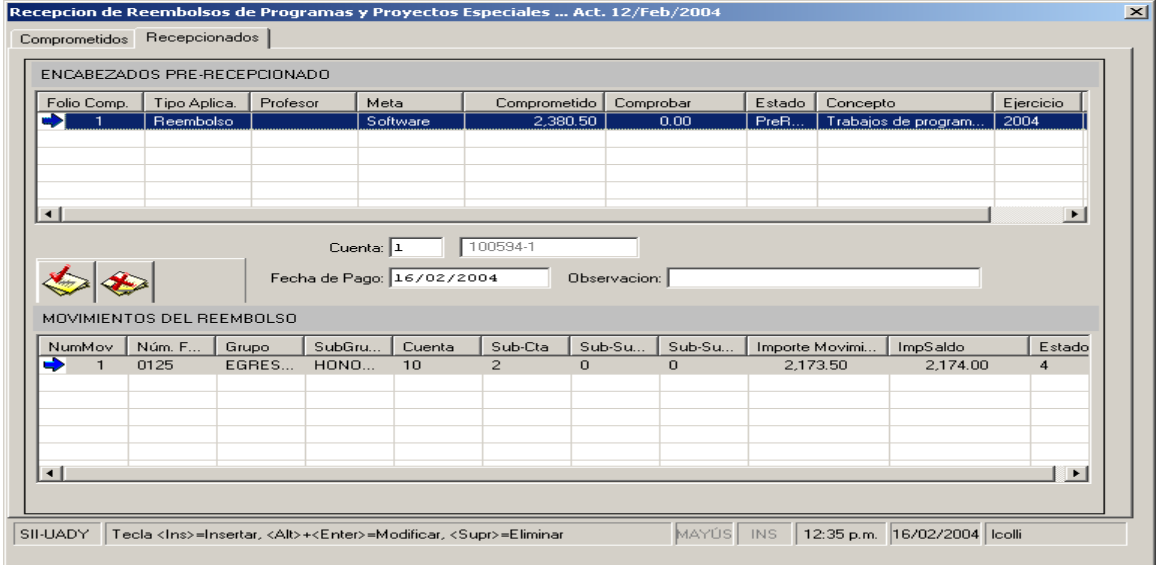

**PASO 5:** Se selecciona el número de Folio, se teclea la cuenta bancaria, la fecha de pago y las observaciones. Cuando en la ventana de repcionados aparezca mas de un número de Folios, por lo comentado en el PASO 3 solo se teclea la información una vez,

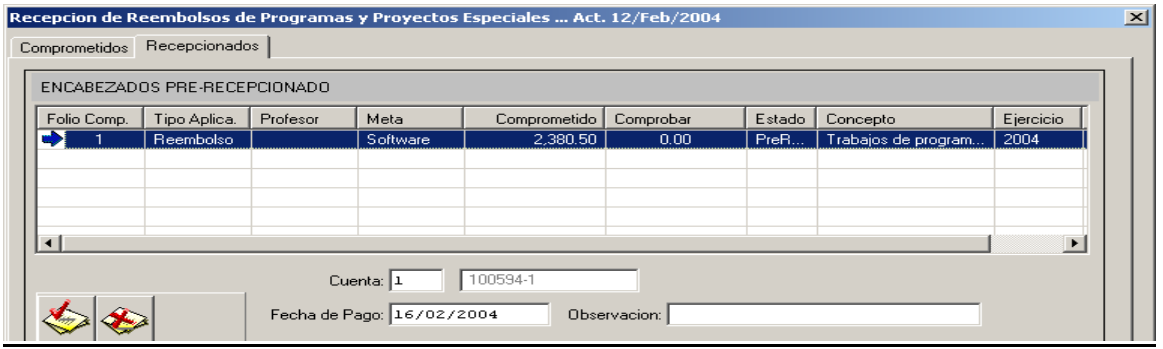

**PASO 6:** Se da clic en el botón Generar contrarecibo o Rechazar reembolso en caso de que el Folio este incorrecto.

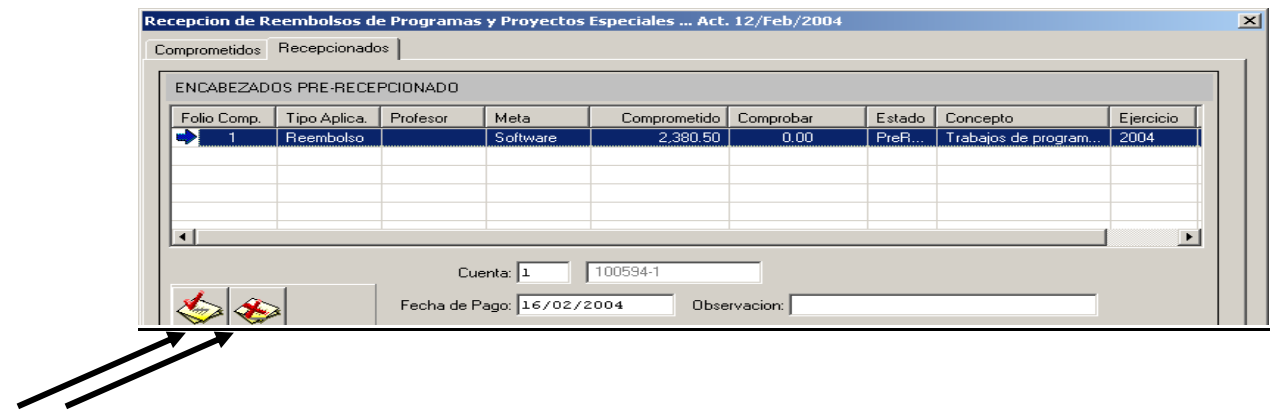

**PASO 7:** Se despliega la pantalla para imprimir el contrarecibo, la cual tiene la opción de Imprimir y Salir, se da clic en el botón Imprimir, cuando termine de correr la barra se despliega el reporte del contrarecibo.

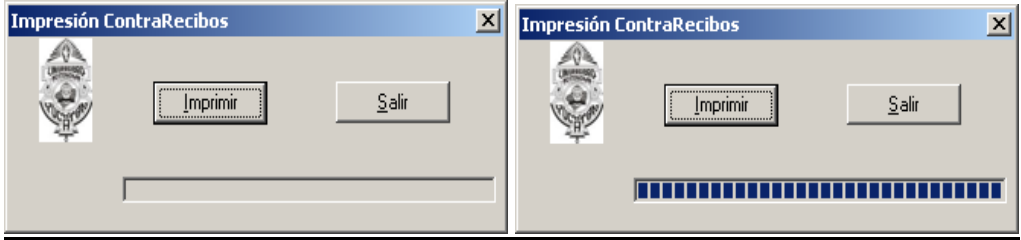

**PASO 8:** Al desplegarse el reporte del contrarecibo, se deberá revisar la fecha de pago y se da Clic en la opción Impresora.

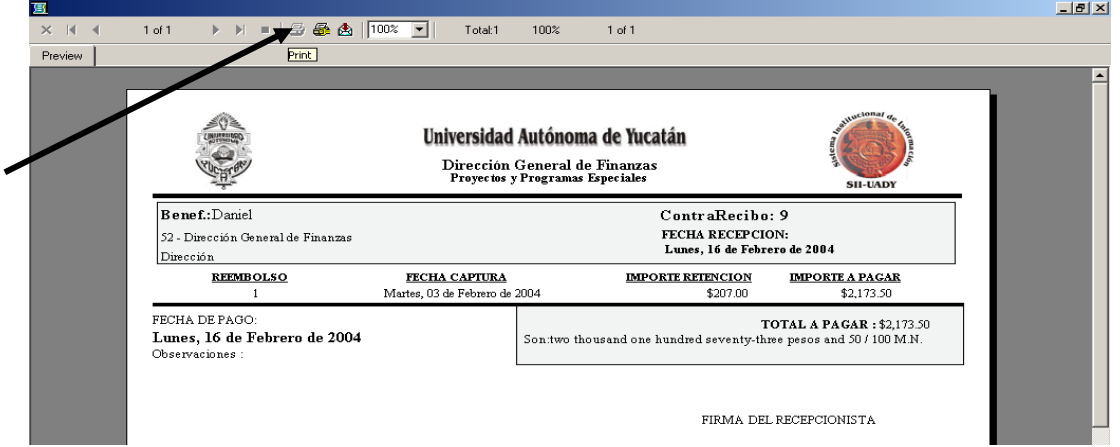

**PASO 9:** Se despliega la pantalla de Impresión, en la cual, se teclea el número de copias a Imprimir y se da clic en ok, Y se cierra la ventana del reporte.

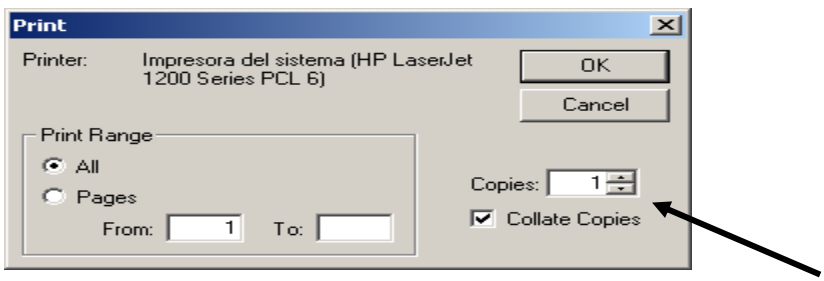

**PASO 10:** Al cerrar la ventana del reporte se despliega la ventana de pregunta. Si la información del contrarecibo impreso es correcta, se da clic en Si y el subsistema cambia el Estado de Comprometido a Recepcionado y el proceso se concluye.

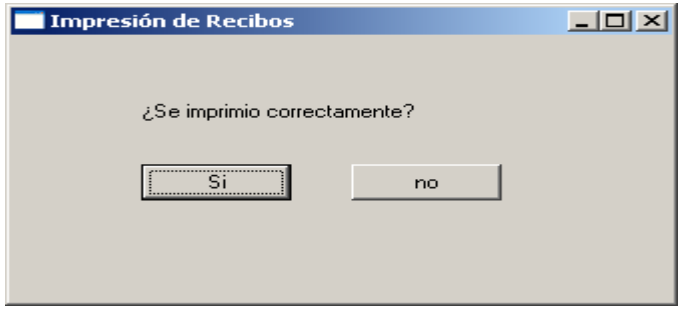

# **2. Procesos:** El menú de Procesos es de Uso exclusivo del Edificio Central

#### **3. Consultas**

*3.1. Monitoreo de Reembolsos*

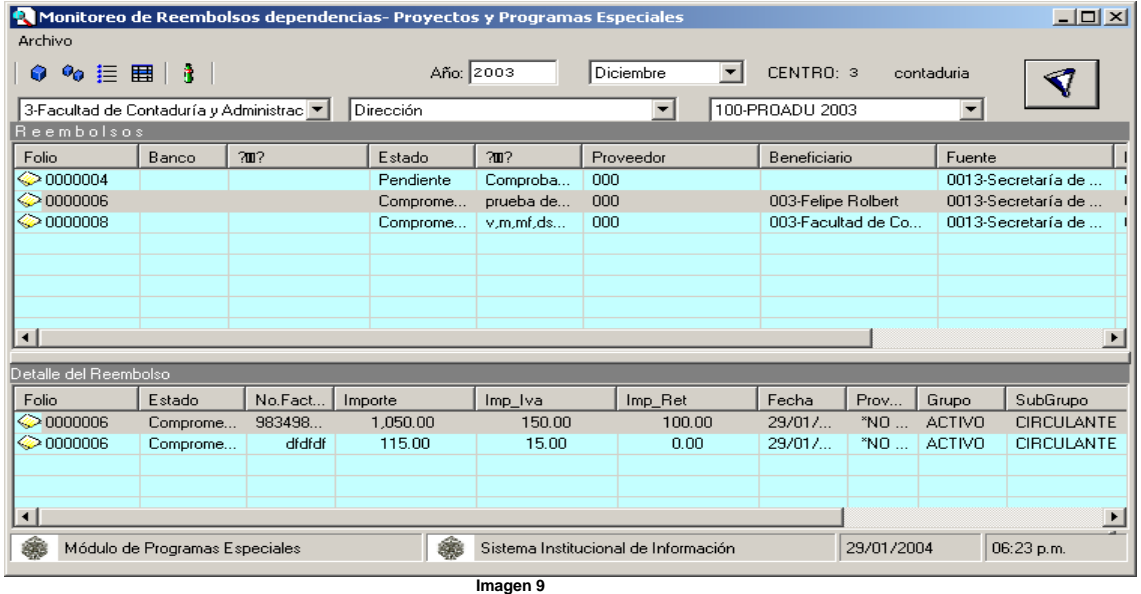

El monitoreo de reembolsos, que se muestra en la **Imagen 9,** se utiliza para conocer el estado en el que esta un número de folio, correspondiente a un Reembolso, Gasto por comprobar y/o Anticipo a proveedor, es decir, si está comprometido pendiente, recepcionado y autorizado por Presupuesto, Autorizado e impreso el cheque por Tesorería. Para realizar la busqueda**,** se debe elegir el Subcentro, la Subfuente de Finaciamiento, al Ejercicio, el periodo

y posteriormente se da clic en el botón filtrar  $\frac{1}{2}$ , para que aparezca la información solicitada en pantalla.

#### **4. Reportes**

**Fuentes de Financiamiento:** Este reporte muestra un catálogo de fuentes de financiamiento federales y privadas ordenadas por clave. En él, aparece la clave de la fuente y su nombre correspondiente

**Subfuentes de Financiamiento** Este reporte muestra un catálogo de las subfuentes de financiamiento federales y privadas ordenadas por clave de la fuente. En él aparece la clave de la fuente, la clave de la Subfuente y su nombre correspondiente

**Proyectos**: Este reporte muestra un catálogo de Proyectos, los cuales son determinados por las diferentes entidades finaciadoras. Éste Catalogo se encuentra ordenado por Fuente de Financiamiento, Sufuente y Proyecto.

**Relación de Subfuentes – Rubros** Este reporte muestra un catálogo de relación de Subfuente-Rubro y subrubro ordenadas por clave de subfuente. En él aparece la clave y nombre de la Subfuente, la clave y nombre del Rubro, la clave y nombre del SubRubro.

**Metas** Este reporte muestra un catálogo de Relación de Fuente-Subfuente-Proyecto-Meta ordenadas por clave de la Fuente. En él, aparece la clave y nombre de la Fuente, la clave y nombre de la Subfuente, la clave y nombre del Proyecto, la clave y nombre del centro y la clave y nombre de la meta.

**Relación de Saldos por Meta.** En este reporte aparecen los saldos disponibles en las metas de acuerdo a la relación Fuente-Subfuente-Proyecto-Meta. Tomando en cuenta para determinar el saldo disponible, en el ingreso el importe Aplicado y en los Egresos los Reembolsos, Gastos por comprobar, Anticipo a Proveedores y Devoluciones. Al entrar a la Ventana se debe elegir el periodo y el ejercicio y dar clic en aceptar para que se genere el reporte solicitado.

**Relación de Saldos por Rubro.** En este reporte aparecen los saldos disponibles en los Rubros y Subrubros de acuerdo a la relación Fuente-Subfuente-Proyecto-Rubro-Subrubro. Tomando en cuenta para determinar el saldo disponible, en el ingreso, el importe Aplicado y, en los Egresos los Reembolsos, Gastos por comprobar, Anticipo a Proveedores y Devoluciones. Al entrar a la Ventana se debe elegir el periodo y el ejercicio y dar clic en aceptar para que se genere el reporte solicitado.

#### **5. Ayuda**

*5.1. Manual de Usuario*